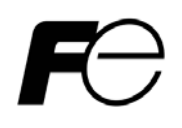

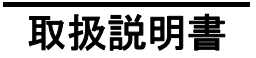

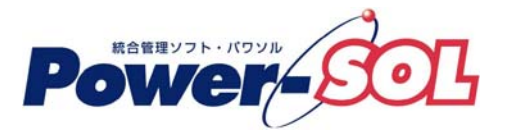

UPS ステーション for Windows ユーザーズ·ガイド【付録編】

## 安全にお使いいただくために

- ●製品を使用する前に、必ずこのマニュアルをお読みください。
- ●注意事項を守って製品をご使用ください。
- ●このマニュアルは、必要なときすぐに参照できるよう、お手元に保管してください。

## 表記について

本書では、本ソフトウェアを安全に正しくお使いいただき、お客様への危害や財産への損害を未然に防止す るために、次の絵表示を使用しています。これらの絵表示の個所は必ずお読みください。

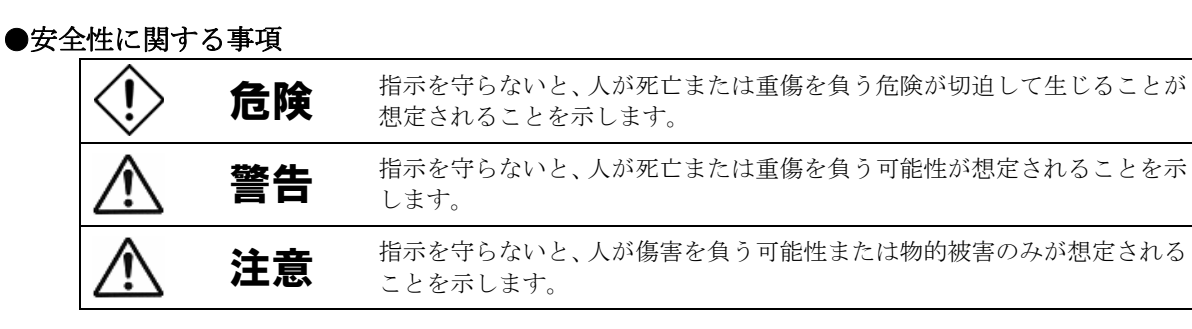

### ●安全のために

注意事項 安全のために、その行為を強制することを示しています。

#### 2011 年 8 月 第 15 版

(1)本ソフトウェアおよび、本書の内容の一部または全部を弊社に無断で転載、複製、改変する事 は禁止されています。

(2)本書に記載されている各社製品名は、一般に各社の商標または登録商標です。

- (3)本ソフトウェアを使用した事によってシステムや機器に万一トラブルや故障が発生しても、 弊社は原因の如何に関わらず一切その責任を負いかねますのでご了承ください。
- (4)本ソフトウェアの仕様および本書に記載されている事柄は、将来予告無しに変更する事が あります。
- (5)商品の内容については万全を期していますが、ご不審の点や誤り、本書の記載漏れなど お気づきの点がありましたら、弊社までご連絡ください。

Copyright(C) Fuji Electric Co.,Ltd. All Rights Reserved.

# UPS ステーション ユーザーズ・ガイド【付録編】

# 目次

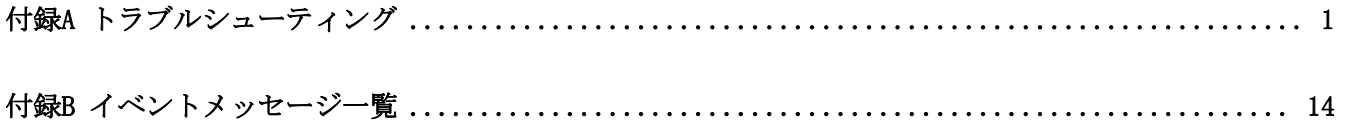

### <span id="page-4-0"></span>付録A トラブルシューティング

UPS ステーションが動作しない場合や、エラーメッセージを表示して停止してしまう場合には、 以下の項目を確認してください。

#### ■インストール関連

- [Q]インストールプログラム起動時に「このソフトは、現在の OS ではご使用できません。使用条件を確認してく ださい。」というエラーメッセージが表示される。
- [A]UPS ステーションをインストールしようとするコンピュータの OS が Windows NT 系ではないためです。 UPS ステーションは、Windows NT 系の OS でのみ動作可能です。
- [Q]UPS ステーションのインストール直後にインストール元のファイルを削除しようとすると、 「MFC42.dll が削除できません」と表示される。
- [A]インストーラがインストール元の MFC42.dll を使用しているためです。削除する場合にはサービスを 停止させるか、OS を再起動してから削除してください。
- [Q]インストール時に「ファイルのコピーに失敗しました」と表示される。
- [A]インストールファイルの格納フォルダ名またはインストール先のフォルダ名が長過ぎます。 インストールを中止し、フォルダ名が 50 文字以内になる様にして再度インストールを行ってください。
- [Q]インストール終了時、「サービスが開始できませんでした。手動でサービスを開始してください。」の旨の メッセージが表示される。
- [A]一旦アンインストール後、コンピュータを再起動し、再度インストールを行ってください。
- [Q]アンインストールをして、再インストールをしたら、構成管理情報しか引き継がれなかった。
- [A]アンインストールをすると、構成管理情報の再利用しか行えません。その他の情報も再利用する場合、 アップグレードインストールを実施してください。
- [Q]インストール終了直前に以下のエラーメッセージが表示され、UPS ステーションモニタが起動できない。 「エラー 193 %1 は有効な Win32 アプリケーションではありません。」
- [A]インストールフォルダに空白が含まれている場合に発生することがあります。 レジストリに登録されている実行ファイルのパスをダブルクォーテーションで囲んでください。または、 再インストール時にインストールフォルダをスペースの無いフォルダ名にしてください。詳細は下記を 参照してください。

<http://support.microsoft.com/kb/134425/ja> <http://support.microsoft.com/kb/812486/ja>

#### ■UPS ステーションエクスプローラ起動時

- [Q]UPS ステーションエクスプローラ画面に「データ転送中...起動通知を行っています」と表示され、画面が 表示されない。
- [A]UPS ステーションモニタが起動していない。UPS ステーションモニタが起動しているか確認してください。 UPS ステーションエクスプローラを起動する前に、UPS ステーションモニタを起動してください。
- [Q]UPS ステーションエクスプローラ画面の一部が欠けている。

[A]①ご使用のコンピュータでリソース不足が考えられます。 動作自体に支障をきたすことはありません。 可能であれば不要なアプリケーションがあれば、そのアプリケーションを終了してください。 また、バックグラウンドで動作しているアプリケーション(タスクトレイ上に表示されているアイコン状 態のもの)でも不要なものがあれば、バックグラウンドでの動作を終了してください。

②画面の解像度が 800 × 600 以上であることを確認してください。また、ディスプレイの設定で使用する 表示色を 256 色以上に設定してください。

③画面のプロパティでディスプレイのフォントサイズを小さいフォントで設定してください。

④グラフィックカードのドライバが古い可能性があります。最新のドライバに更新してください。

ドライバの更新については、ご使用のグラフィックカードメーカなどに問合せてください。

- [Q]UPS ステーションエクスプローラの起動時に「RSRC32.dll がみつからないため、リソースのチェックが行え ません。RSRC32.dll のインストールは Power-SOL ユーザーズ・ガイドを参照してください。」と表示される。
- [A]Windows 標準のリソースメーターがインストールされていません。リソースメーターをインストールする 場合は、以下の手順によりインストールを行ってください。
	- ① 「コントロールパネル」から「アプリケーションの追加と削除」を開く。

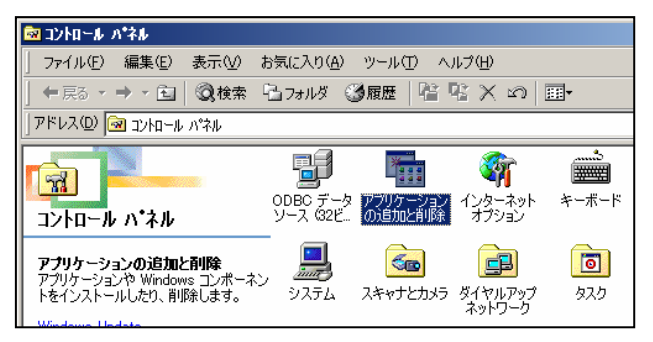

② 「Windows ファイル」タブを選択し、表示されるコンポーネントの種類から「システムツール」を 選択する。

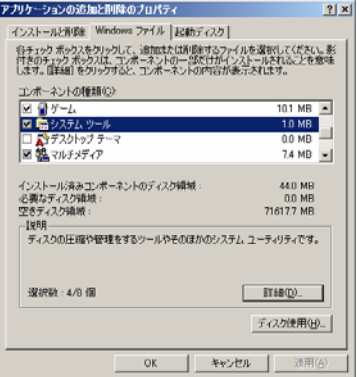

③ 「詳細」ボタンを選択し、表示されるコンポーネントの種類から「リソースメーター」にチェックを 付ける。

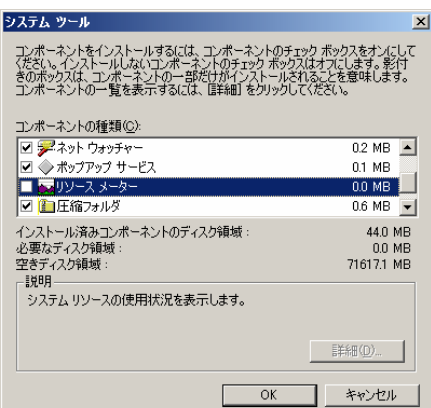

④ 「OK」ボタンを 2 回選択してインストールを開始する。

- [Q] 配下の UPS ドメインコントローラからのイベント情報が表示されない事がある。
- [A] 配下の UPS ドメインコントローラのバージョンが古い事が考えられます。 UPS ドメインコントローラのバージョンを確認してください。 バージョンが古い場合は最新版にアップグレードしてください。
- [Q]計測ログを選択した時にエラーメッセージが表示される。(エラーコード 0x01 の場合)
- [A] 配下の UPS ドメインコントローラまたは UPS モニタのバージョンが古い事が考えられます。 UPS ドメインコントローラまたは UPS モニタのバージョンを確認してください。 バージョンが古い場合は最新版にアップグレードしてください。
- [Q]電源ログ表示が正しく表示されない事がある。
- [A]配下の UPS ドメインコントローラまたは UPS モニタのバージョンが古い事が考えられます。 UPS ドメインコントローラまたは UPS モニタのバージョンを確認してください。 バージョンが古い場合は最新版にアップグレードしてください。
- [Q]UPS モニタと UPS ドメインコントローラを Windows XP 端末上で同時運用している場合、 該当 Windows XP 端末が停電等で休止した時、UPS ステーション上で該当 UPS ドメイン配下の情報が 正しく表示されない事がある。
- [A] 該当 Windows XP 端末がログオフ運用されている場合、正しく運用できない事があります。
- [Q] Network Agent Card の電源ログと計測ログを閲覧したい。 [A] Network Agent Card の電源ログ、計測ログは telnet により閲覧することが可能です。 閲覧方法は次のようになります。
	- ① [スタート]-[ファイル名を指定して実行]を選択します。
	- ② 名前のエディットボックスに次のコマンドを入力します。 telnet IP アドレス (IP アドレスは Network Agent Card の IP アドレスを入力してください)
	- ③ telnet の画面が表示されるので、Network Agent Card のユーザ ID、パスワードを入力します。 USER ID ? ユーザ ID<CR> PASSWORD ? パスワード<CR>

④ ユーザ ID、パスワードの入力に成功すると次のようなプロンプトが表示されます。 AGENT\_CARD> このプロンプト上で電源ログを見る場合は次のコマンドを入力します。 AGENT\_CARD>SHOW UPS EV<CR> 計測ログを見る場合は次のコマンドを入力します。 AGENT\_CARD>SHOW UPS ME<CR> 各ログを閲覧中は画面の指示に従いキー操作を行ってください。

- [Q]Network AgentCard のソフトウェアバージョンアップを行ったが、UPS ステーションエクスプローラの 管理情報でソフトウェア情報が更新されない。
- [A]UPS ステーションの端末を再起動するか、構成管理の UPS 設定ウィザードで一旦削除し、 再度登録してください。
- [Q]UPS ステーションエクスプローラにて DL3120 のチャート図が正しく表示できない。
- [A]ご使用の Power-SOL アプリケーションのバージョンが DL3120 未対応バージョンの可能性があります。 DL3120 に対応したバージョンに更新してください。

・DL3120 対応バージョン

- UPS コントローラ(Winodws 版) :Ver2.62 以上 UPS ドメインコントローラ :Ver2.62 以上
- $UPS$  ステーション :Ver2.62 以上
- [Q]DL9128 シリーズ監視の際、警報メッセージや UPS エクスプローラのチャート図が正しく表示できない。
- [A]ご使用の Power-SOL アプリケーションのバージョンが EX100 シリーズ未対応バージョンの可能性があります。 EX100 シリーズに対応したバージョンに更新してください。
	- ・EX100 シリーズ対応バージョン UPS コントローラ(Winodws 版) :Ver2.81 以上 UPS コントローラ (Linux 版) : Ver1.51 以上 UPS ドメインコントローラ : Ver2.81 以上 UPS ステーション :Ver2.81 以上
- [Q]UPS ステーションにて監視している中・大型 3 相 UPS 本体の過去のイベント・計測情報を閲覧したい。
- [A]UPS ステーションにて取得した中・大型 3 相 UPS の電源ログ・計測ログは、下記の場所に格納されています。 ※UPS ステーション運用中の確認は、確認するファイルをコピーして行ってください。

○電源ログ: (インストールしたフォルダ) ¥L\_PWRLOG フォルダ配下

- ·全体ログ: ¥L\_PWRLOG フォルダ配下・・・『年月.txt』の形式で月単位に記録します。
- ・個別ログ: \L\_PWRLOG フォルダ\(中・大型3相 UPS 識別情報) フォルダ配下

・・・『年月.txt』の形式で月単位に記録します。

※全体ログには、UPS ステーションとしての全てのログ情報を記録します ※個別ログには、UPS ステーションに接続している中・大型 3 相 UPS 毎の情報を記録します。

- ○計測ログ: (インストールしたフォルダ) ¥L MEASURELOG\(中・大型3相 UPS 識別情報) フォルダ配下 ・・・『月日年.csv』の形式で日単位に記録します。
	- ※計測ログに記録される内容は、接続している中・大型 3 相 UPS 及び計測サンプリング間隔によって 異なります。

#### ■アンインストール関連

- [Q]「一部のファイルは手動で削除する必要が有ります。」とあるが、手動で消すファイルが分からない。
- [A]アンインストールの履歴を残すため、インストールしたフォルダに以下のファイルを残しています。 必要がなければインストールした際のフォルダごと、削除しても安全です。
	- ・dgsunins.exe
	- $\cdot$  mfc42.dll
	- ・その他のフォルダ

#### ■その他

- [Q]UPS ステーションエクスプローラの「UPS ドメイン設定」ウィザードにて、UPS ドメインを Windows XP SP2 等の OS で動作させているマシンの登録処理が出来ない。
- [A]ファイアウォール機能が有効になっており、UPS ドメインに対する通信がブロックされているために 通信できません。UPS ドメインのマシンにて以下の手順を実施して、UPS ドメインに対する ファイアウォールのブロックを解除し、その後「UPS ドメイン設定」ウィザードにて登録を実施してください。 以下は、Windows XP SP2 でのファイアウォールブロック解除の例です。
	- ① 「コントロールパネル」から「セキュリティ センター」を選択します。

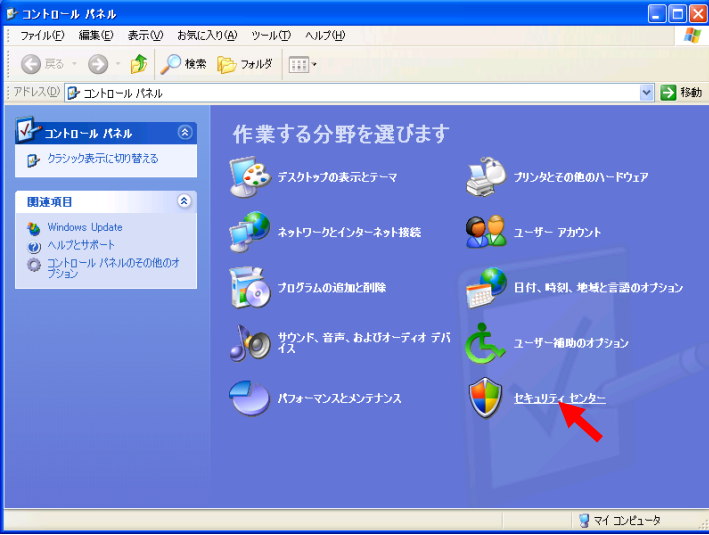

[コントロールパネル画面例]

② 「Windows ファイアウォール」を選択します。

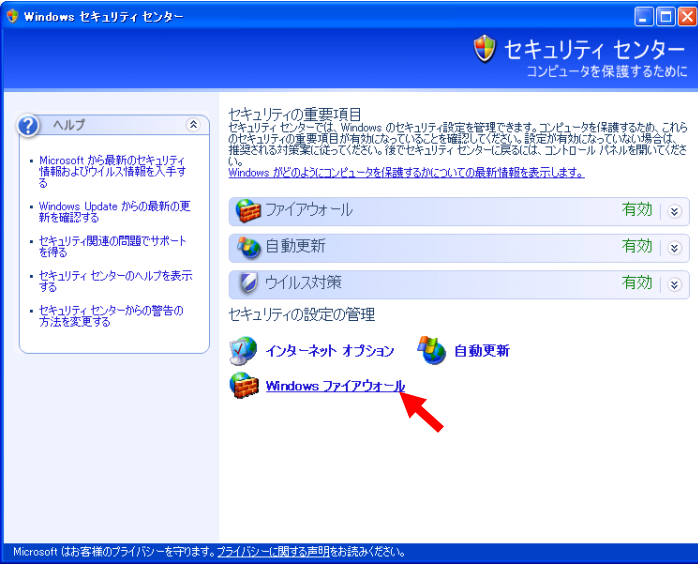

[セキュリティセンター画面例]

③ 「例外」タブを選択します。

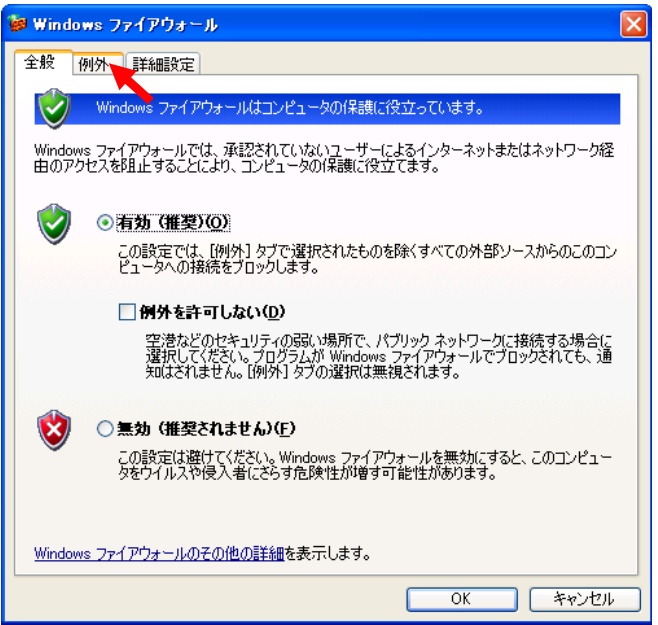

[Windows ファイアウォール「全般」画面例]

④ 「プログラムの追加」ボタンを選択します。

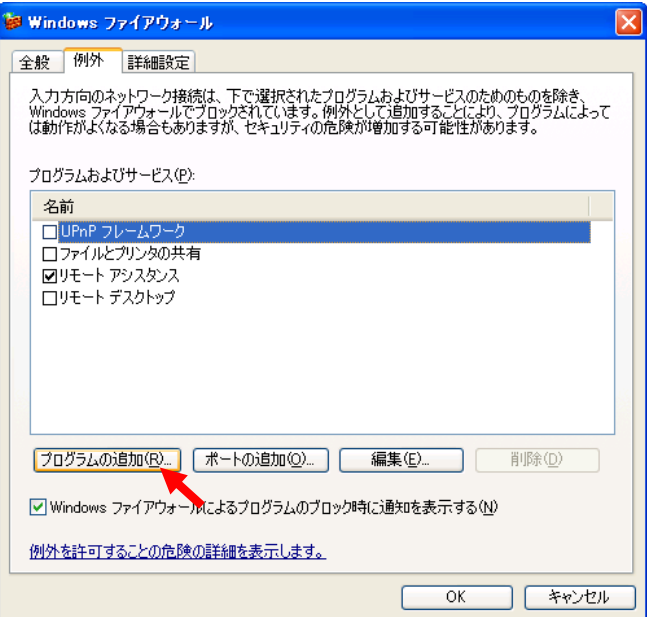

[Windows ファイアウォール「例外」画面例]

⑤ 「参照」ボタンを選択します。

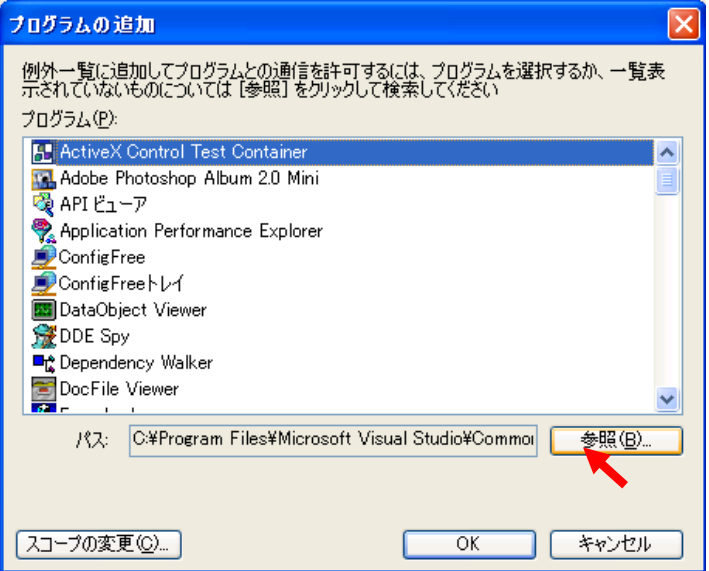

[プログラムの追加画面例]

⑥ UPS ドメインをインストールしたディレクトリ開き、「DGDSVC.EXE」を選択し「開く」ボタンを選択します。 ※デフォルトのインストールディレクトリは「C:\Program Files\Power-SOL\DGDUDC」となります。

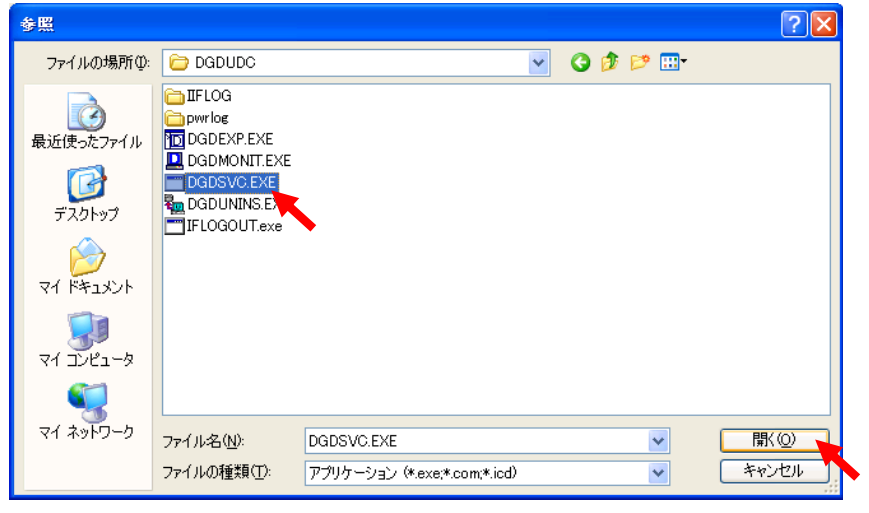

[参照画面例]

⑦ プログラムの追加画面の「OK」ボタンを選択します。

⑧ Windows ファイアウォール画面の「OK」ボタンを選択します。

- [Q]Windows XP SP2 等の OS で動作している UPS ステーションのマシン再起動後に、UPS ステーションエクスプ ローラの UPS ドメイン設定ウィザードで登録した UPS ドメインと通信確立しない。
- [A]ファイアウォール機能が有効になっており、UPS ステーションに対する通信がブロックされているために 通信できません。UPS ステーションのマシンにて以下の手順を実施して、UPS ステーションに対するファイア ウォールのブロックを解除してください。

以下は、Windows XP SP2 でのファイアウォールブロック解除の例です。

① 「コントロールパネル」から「セキュリティ センター」を選択します。

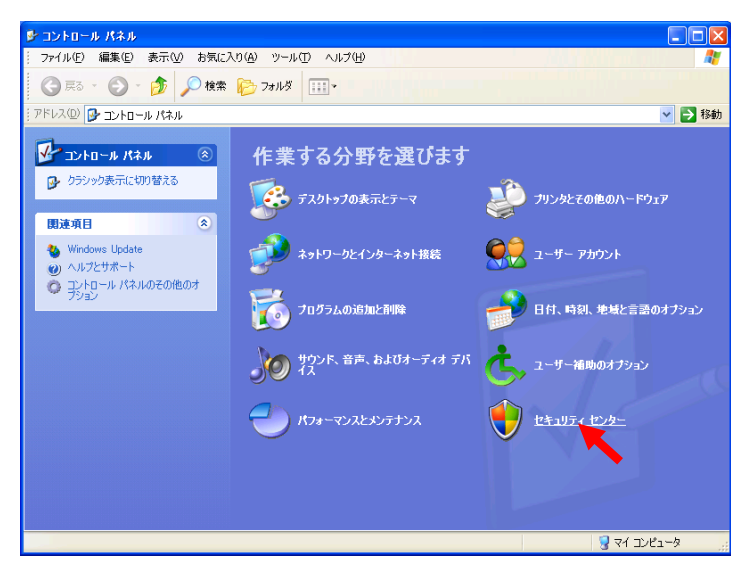

[コントロールパネル画面例]

② 「Windows ファイアウォール」を選択します。

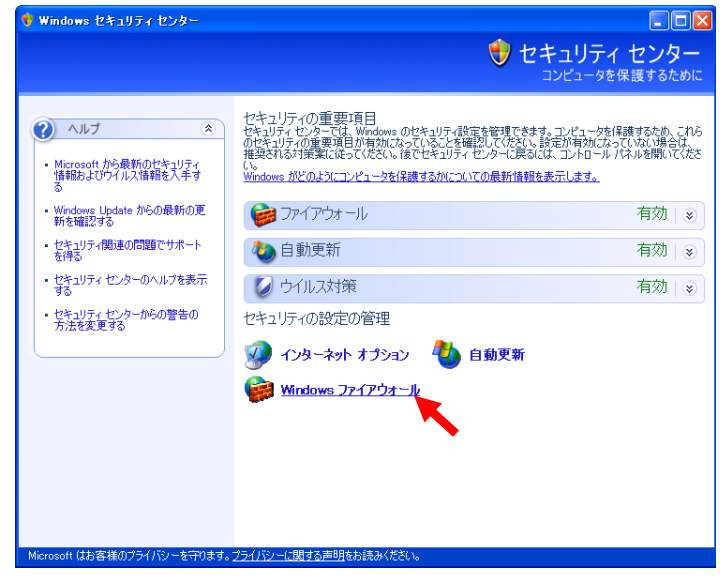

[セキュリティセンター画面例]

③ 「例外」タブを選択します。

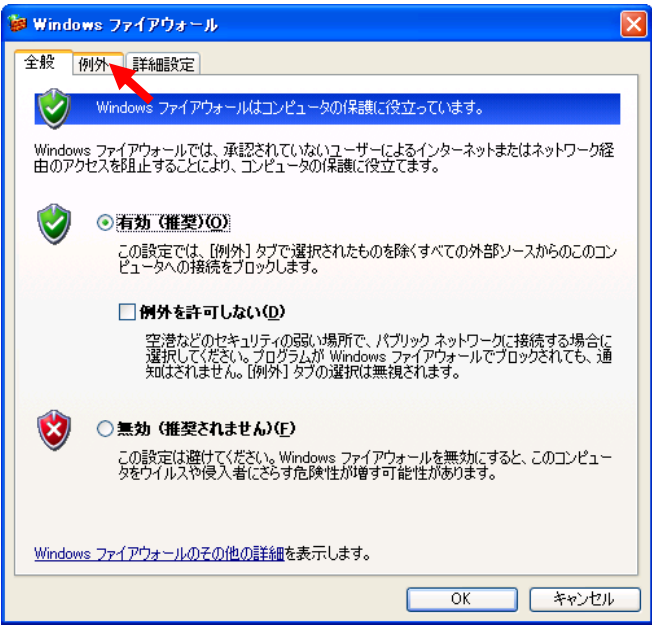

[Windows ファイアウォール「全般」画面例]

④ 「プログラムの追加」ボタンを選択します。

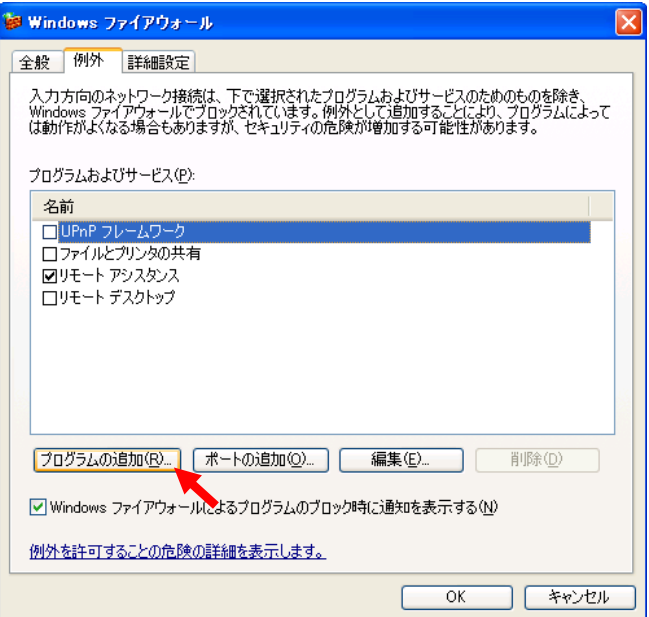

[Windows ファイアウォール「例外」画面例]

⑤ 「参照」ボタンを選択します。

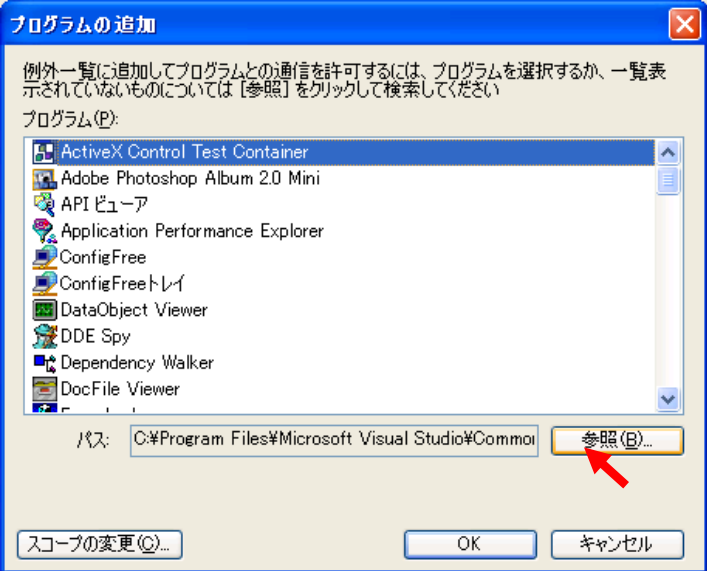

[プログラムの追加画面例]

⑥ UPS ステーションをインストールしたディレクトリを開き、「DGSSVC.EXE」を選択し「開く」ボタンを 選択します。

※デフォルトのインストールディレクトリは「C:\Program Files\Power-SOL\DGSUSC」になります。

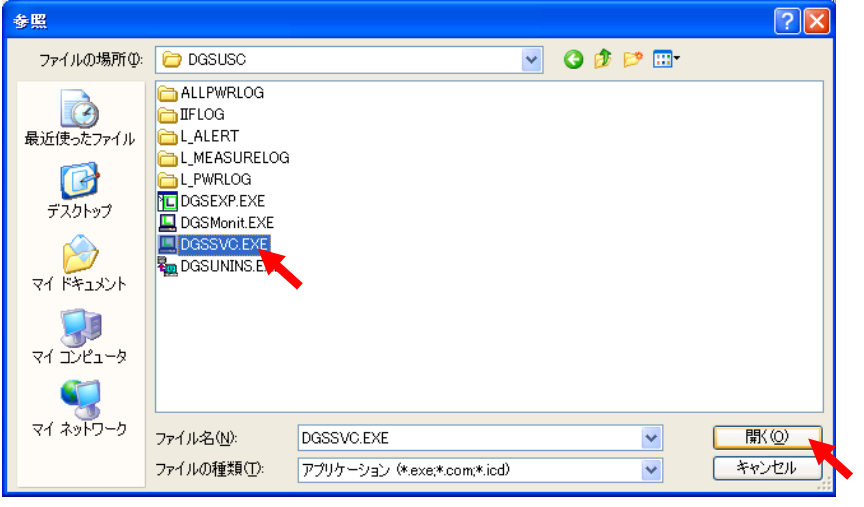

[参照画面例]

⑦ プログラムの追加画面の「OK」ボタンを選択します。

⑧ Windows ファイアウォール画面の「OK」ボタンを選択します。

- [Q]Windows Vista や Windows Server 2008 以降の OS を使用の際、端末上でヘルプを表示させようとしたが、 「ヘルプの起動に失敗しました。」のメッセージが表示され、ヘルプが表示できない。
- [A]Windows Vista や Windows Server 2008 以降の OS でヘルプを表示させるには、各 OS 専用の Windows ヘルプ プログラム(WinHlp32.exe)が必要です。下記サイトを参照し、各 OS 専用の「WinHlp32.exe」をダウンロー ドしてください。 <http://support.microsoft.com/kb/917607/ja>
- [Q]Windows Vista 上の UPS ステーションで、警告のカスタマイズ設定のコマンド実行を設定したが、正常に動作 していない。
- [A]設定したコマンドが GUI (グラフィカルユーザインタフェース)を有するかどうか (実行時に GUI を表示する かどうか)確認してください。

Windows Vista は GUI を有するコマンド(プログラム)を起動した際に実行有無の確認ダイアログを表示し、 確認入力待ち状態となります。この待ち状態のために正常に動作しなかったと思われます。

Windows Vista 上の UPS ステーションで、警告のカスタマイズ設定のコマンド実行を設定する場合は、 GUI の無いコマンド(プログラム)を設定してください。

#### ■エラーコード関連

- [Q]UPS ステーションエクスプローラでダイアログボックスに表示される「エラーコード」に対する対処が 分からない。
- [A]下記の【エラーコード一覧】を参照して下さい。

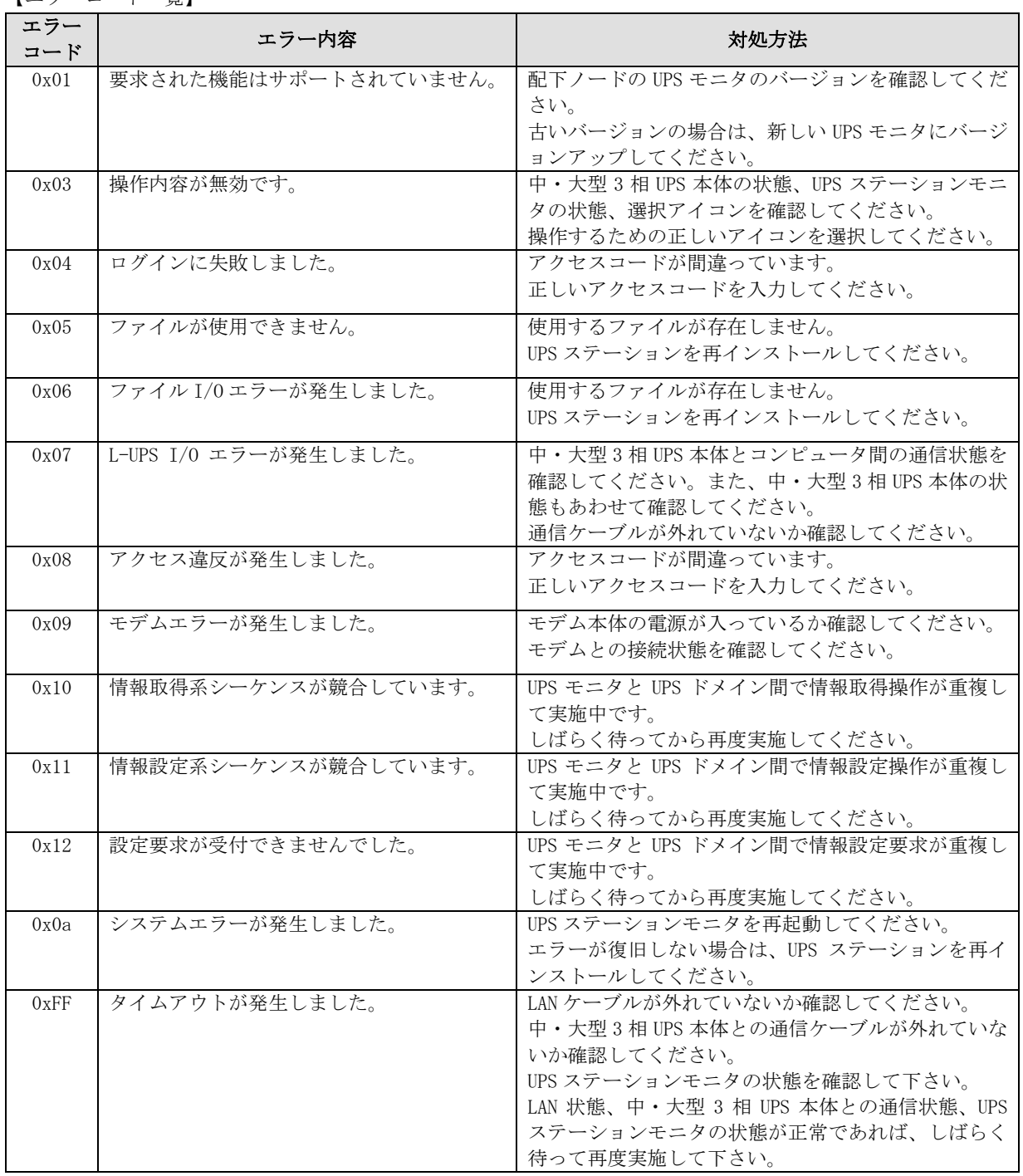

【エラーコード一覧】

# <span id="page-17-0"></span>付録B イベントメッセージ一覧

UPS ステーションエクスプローラの警報表示や警告カスタマイズで表示されるメッセージ一覧です。 使用している中・大型 3 相 UPS により、表示されるメッセージに制限があります。 ID は Power-SOL 内部で使用しているものです。

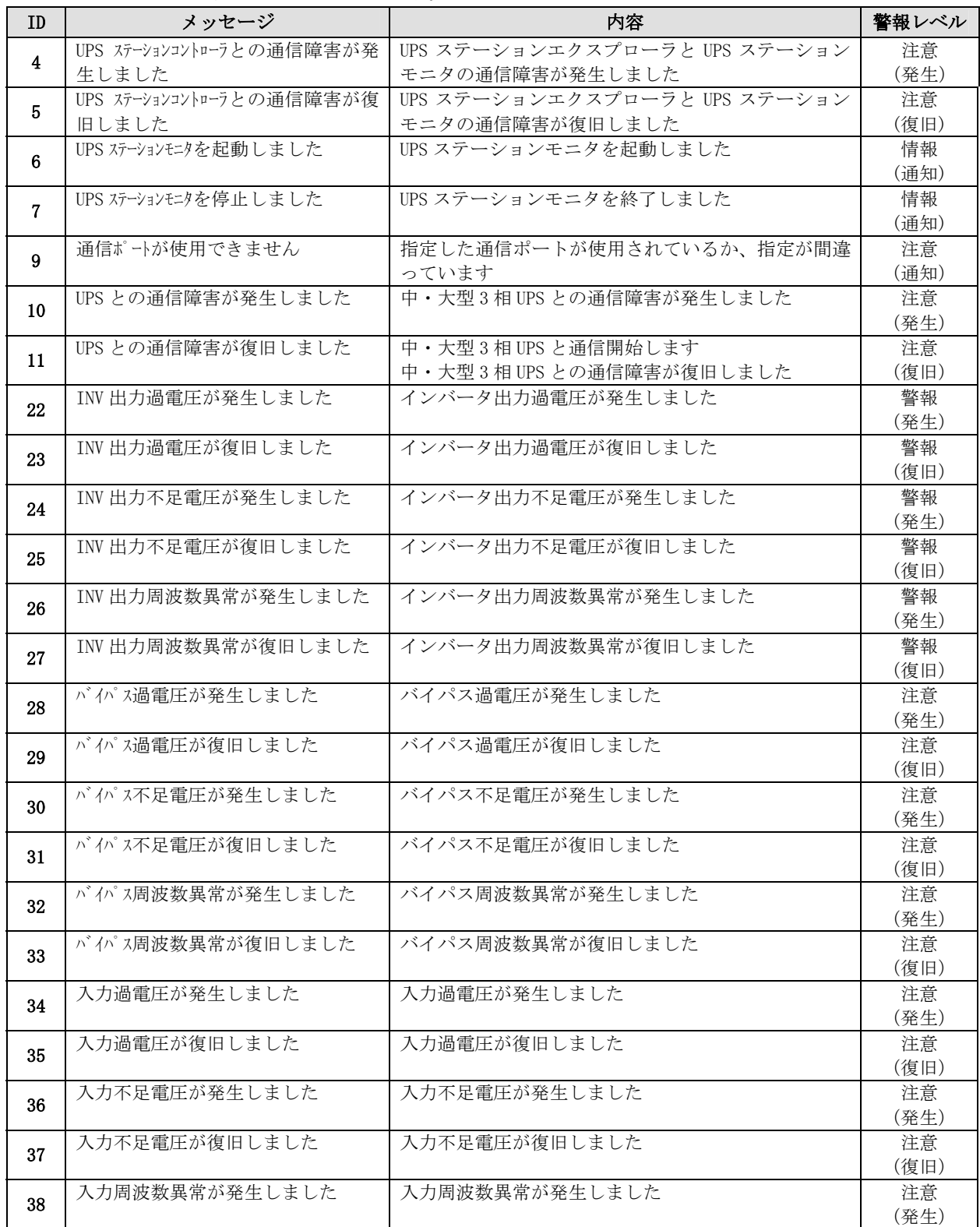

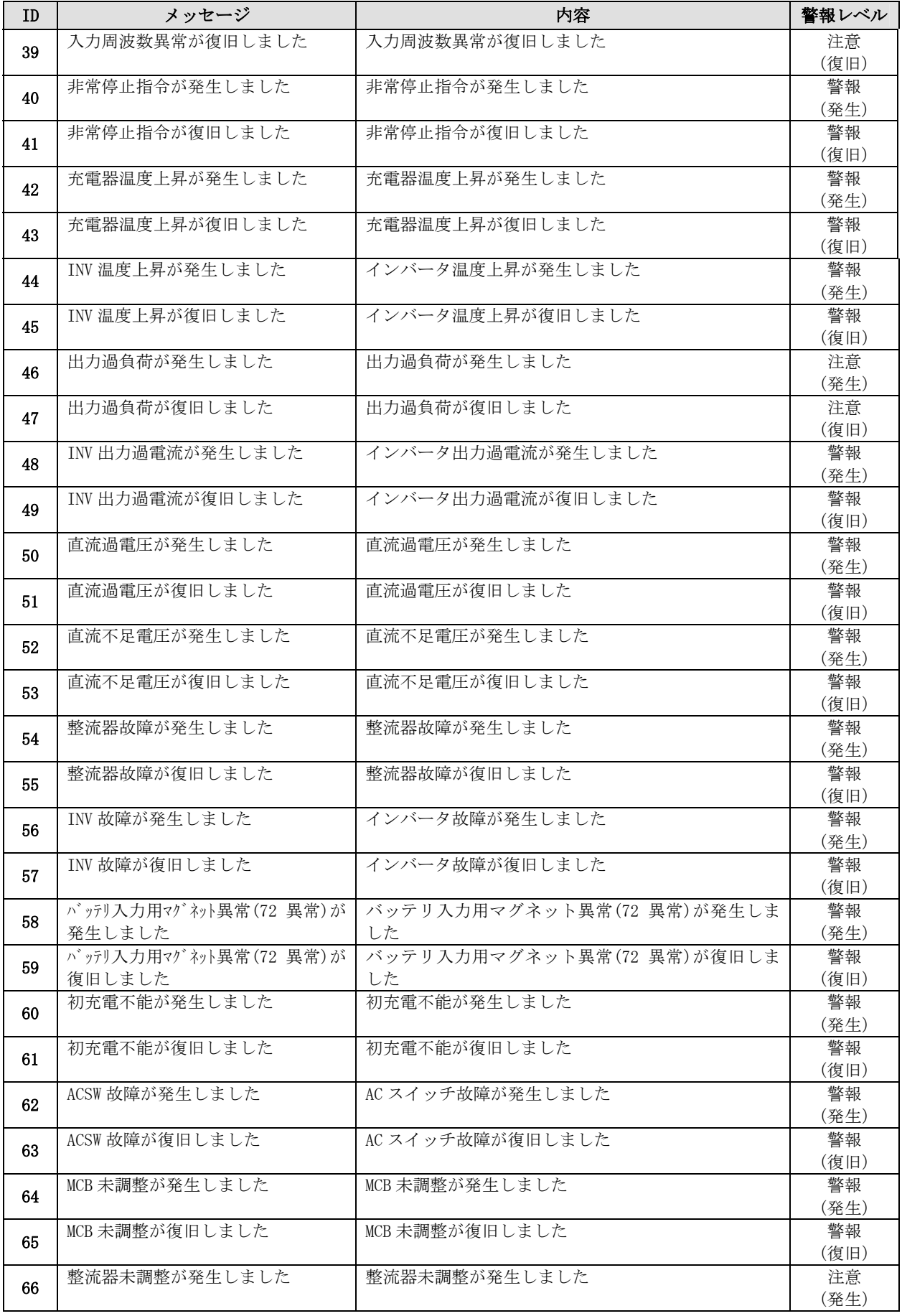

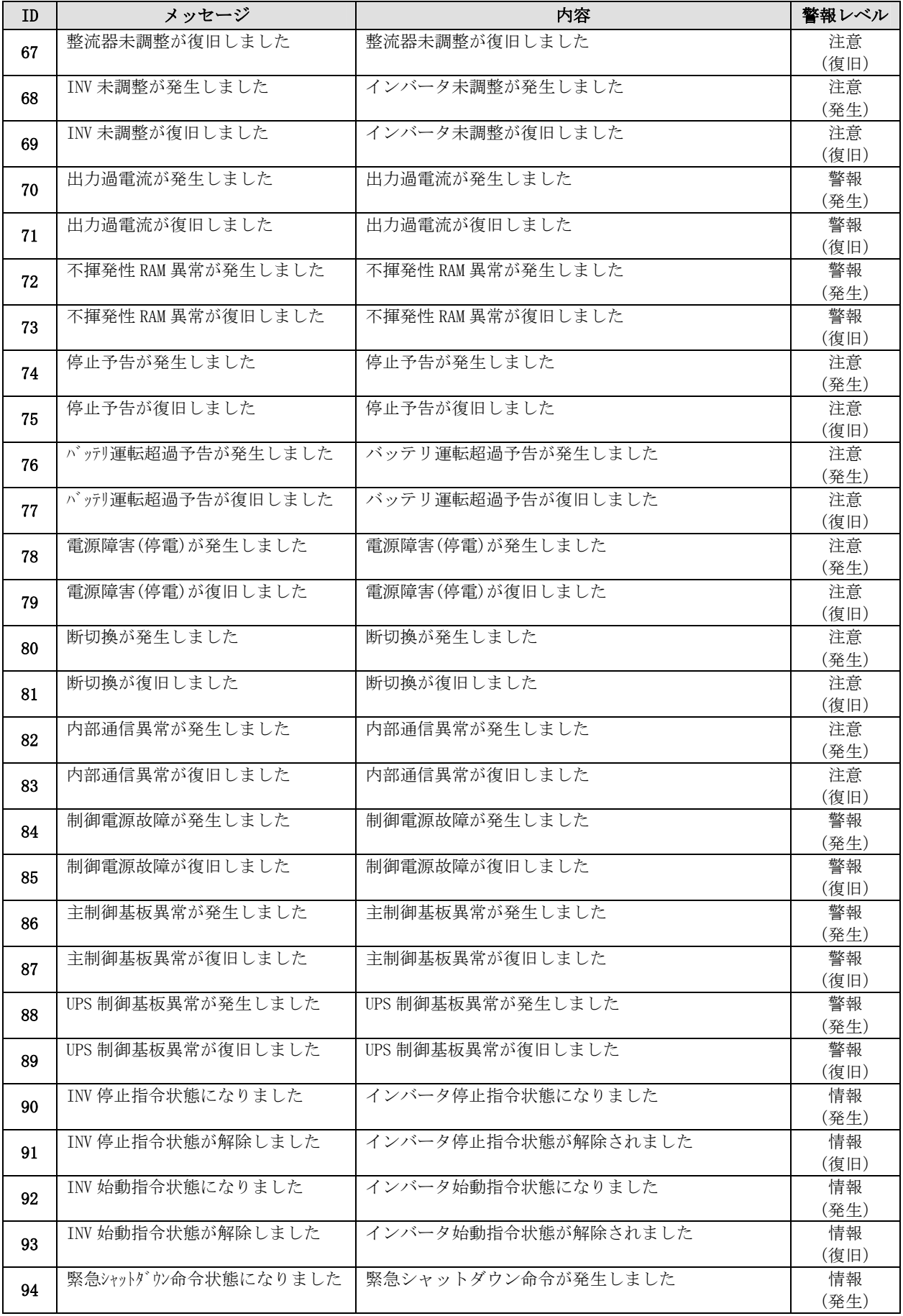

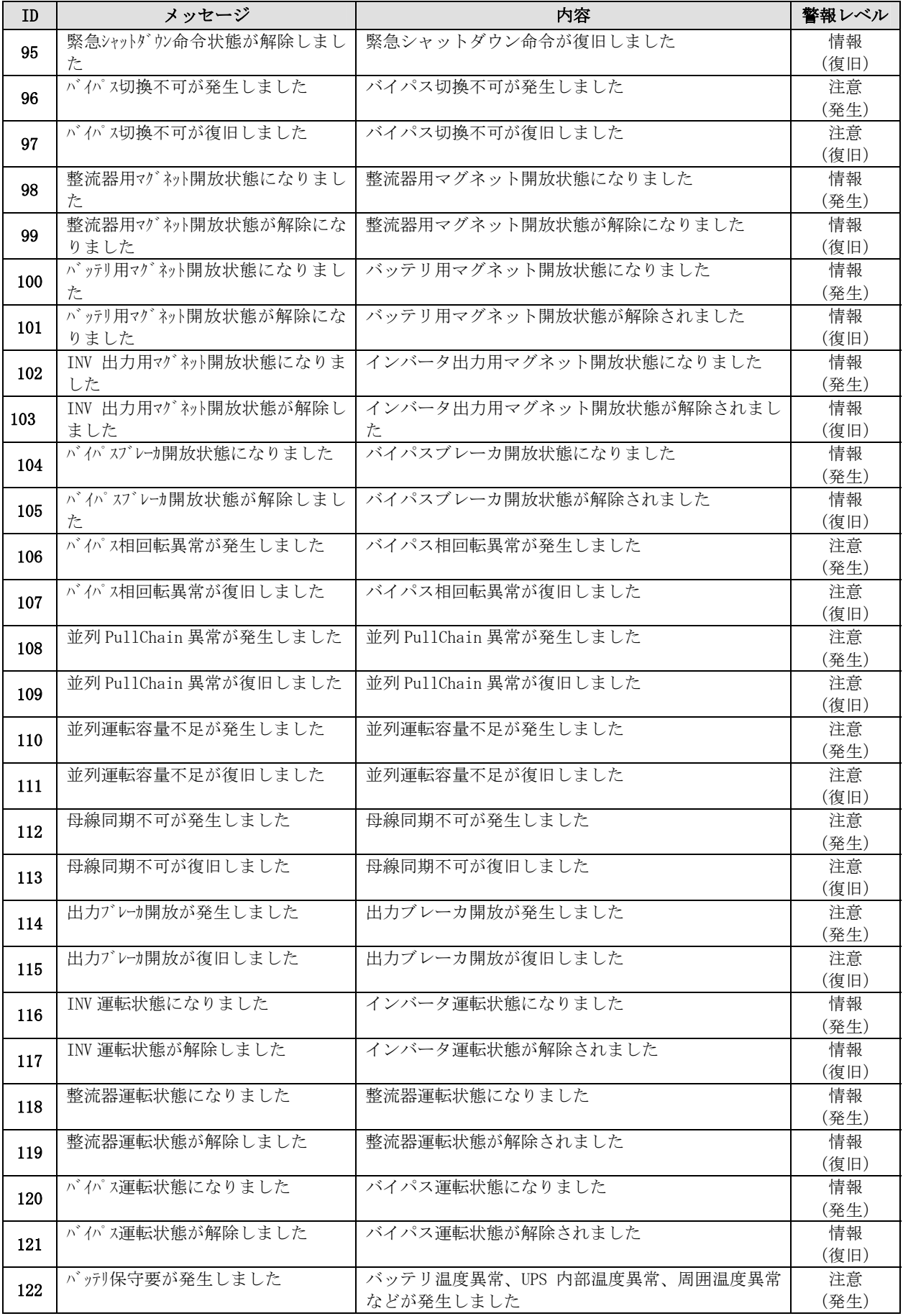

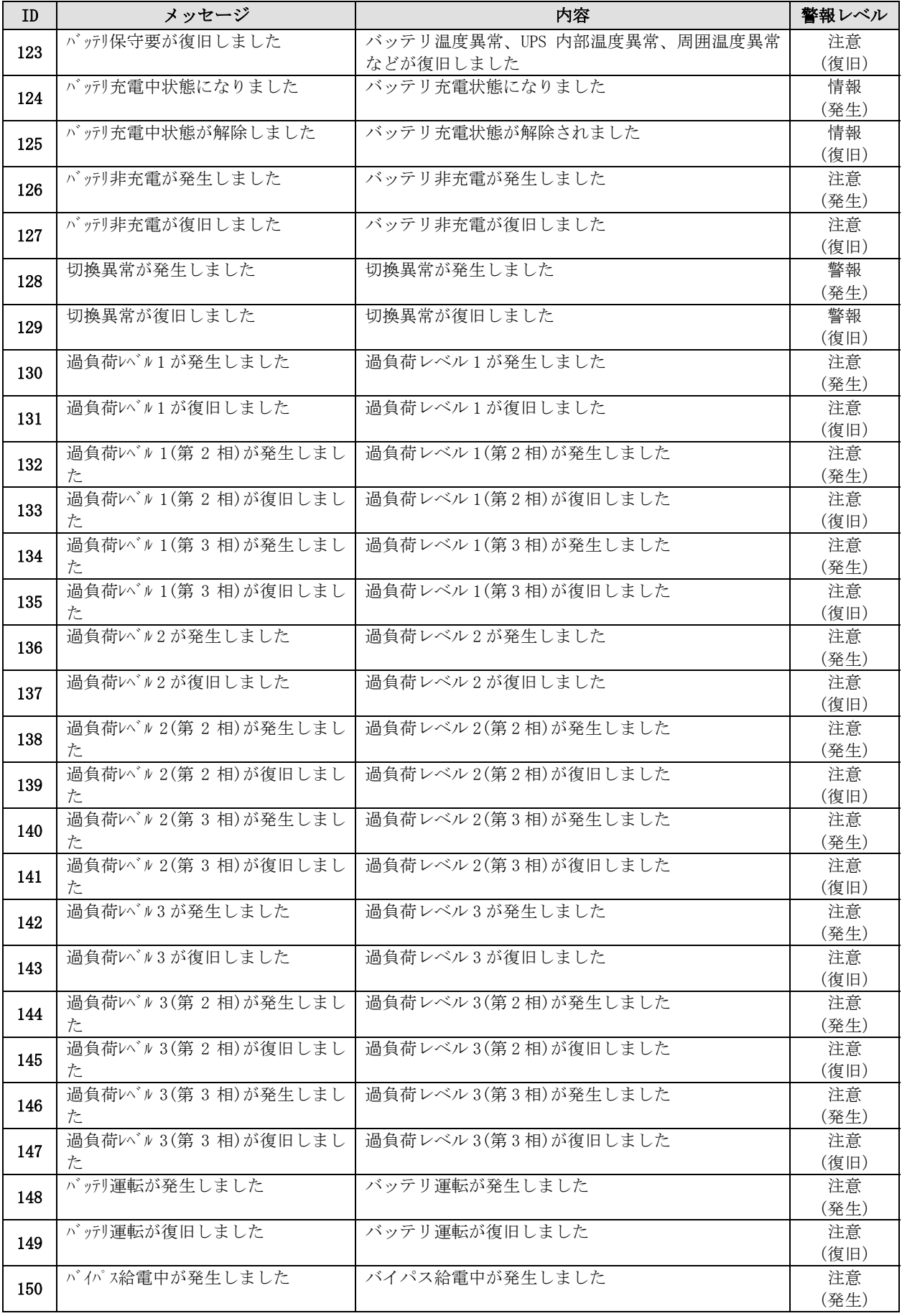

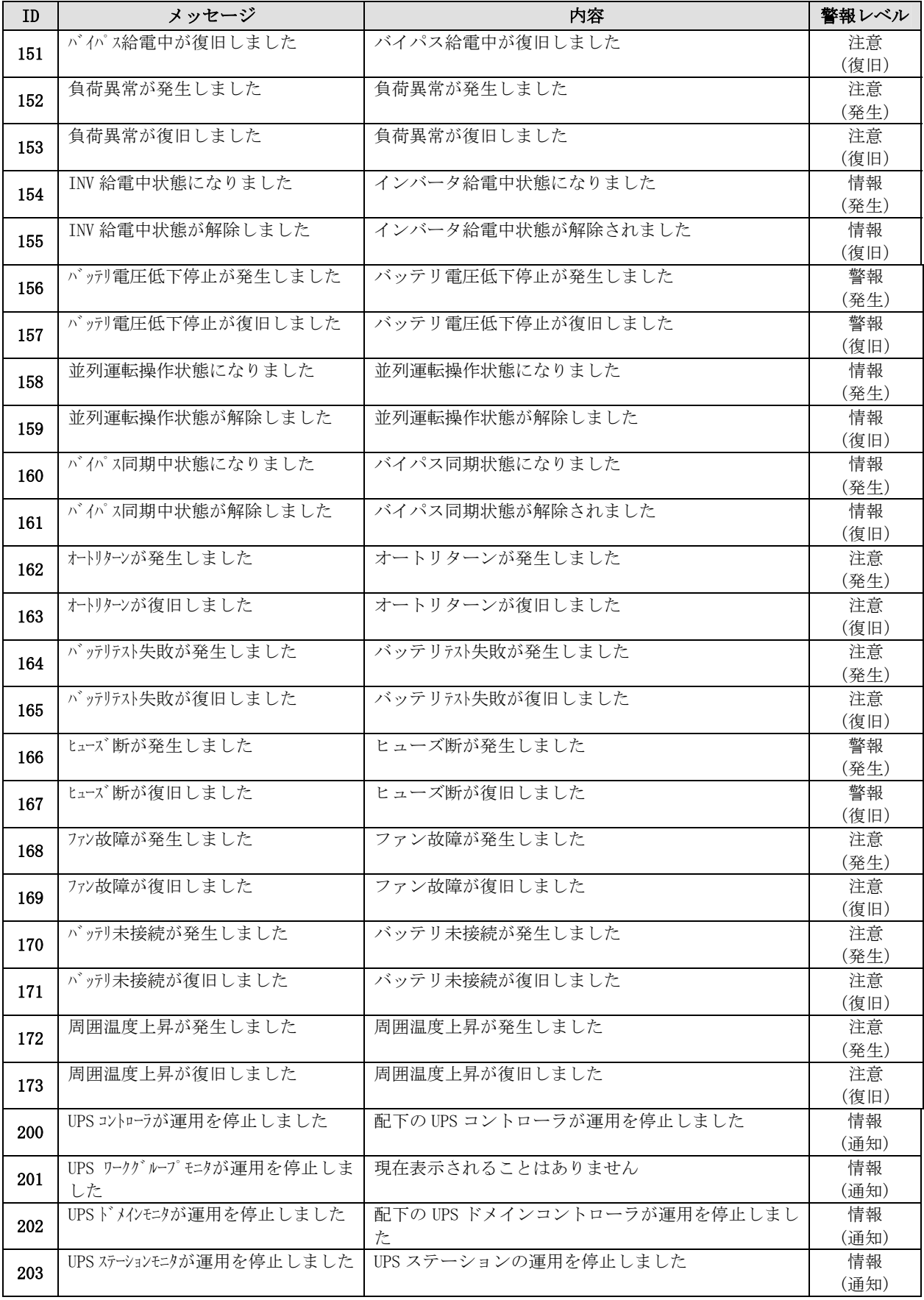

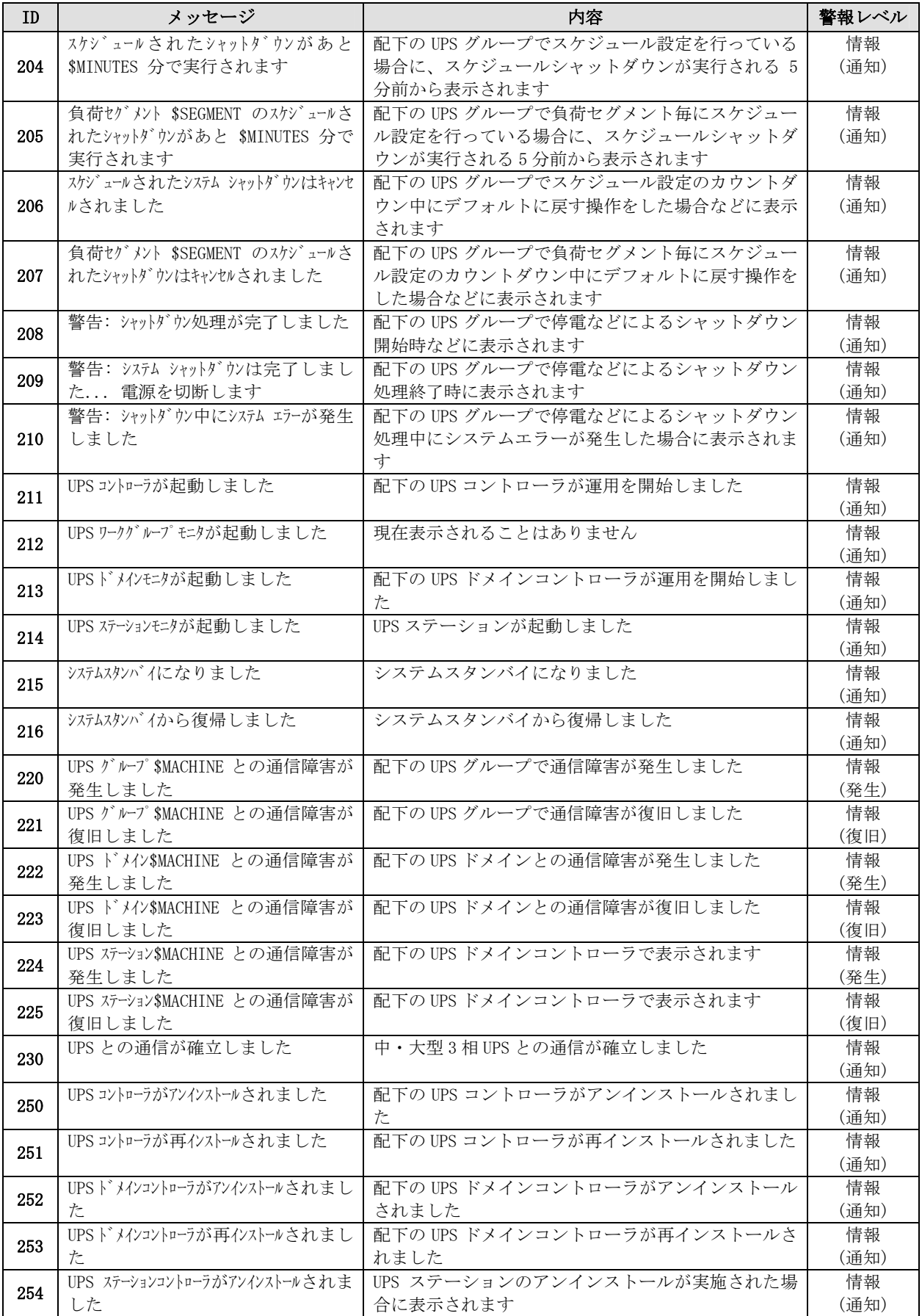

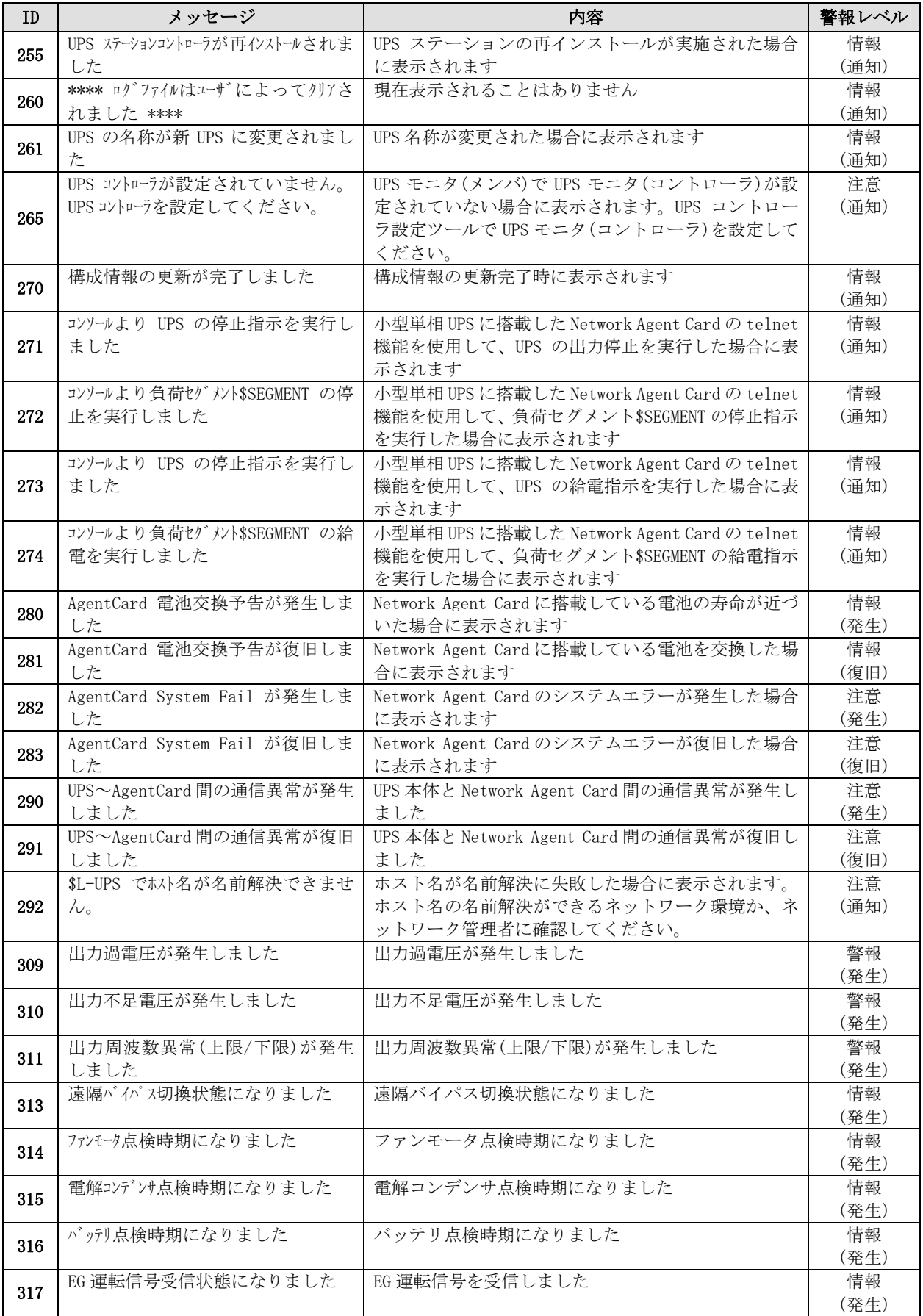

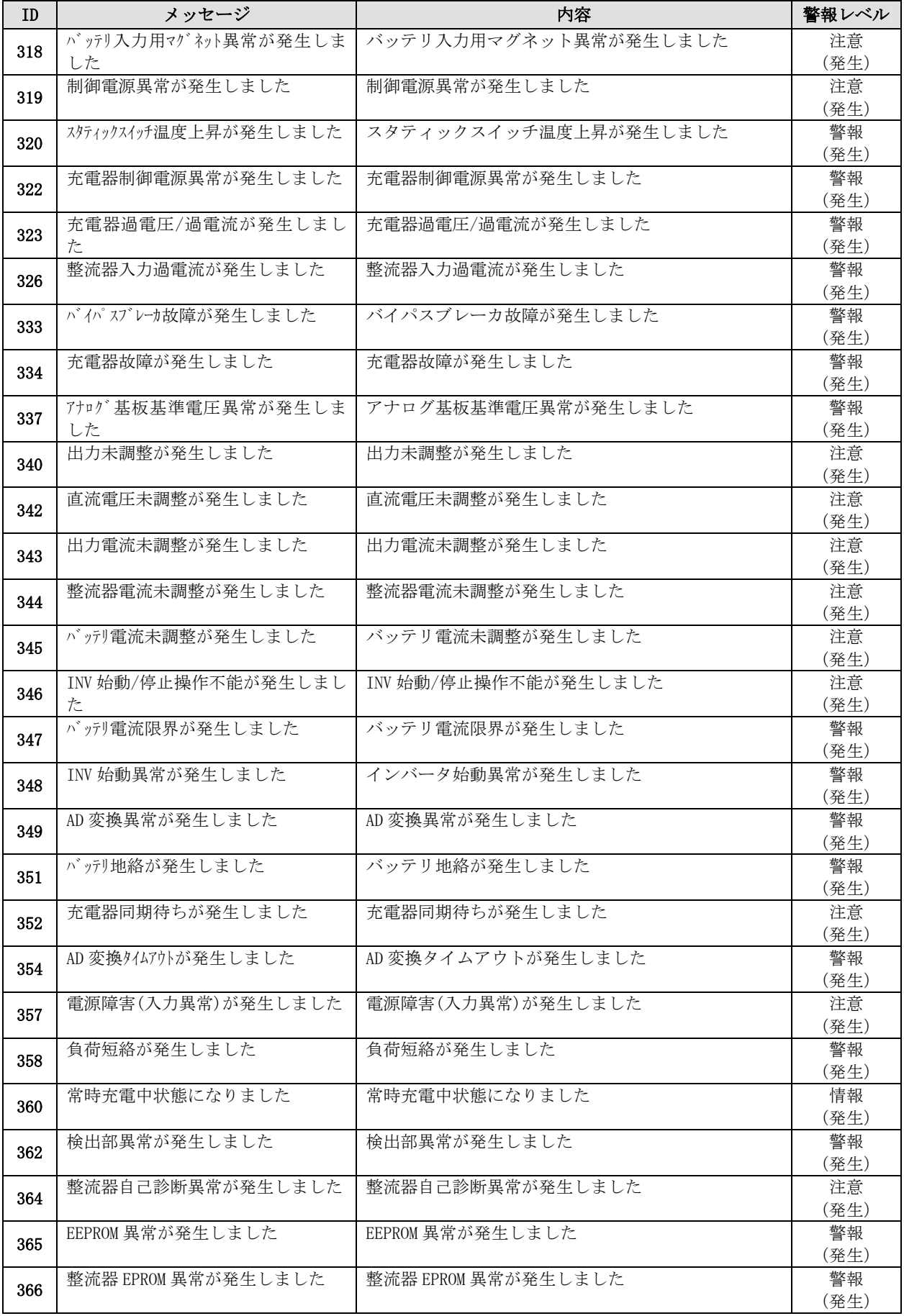

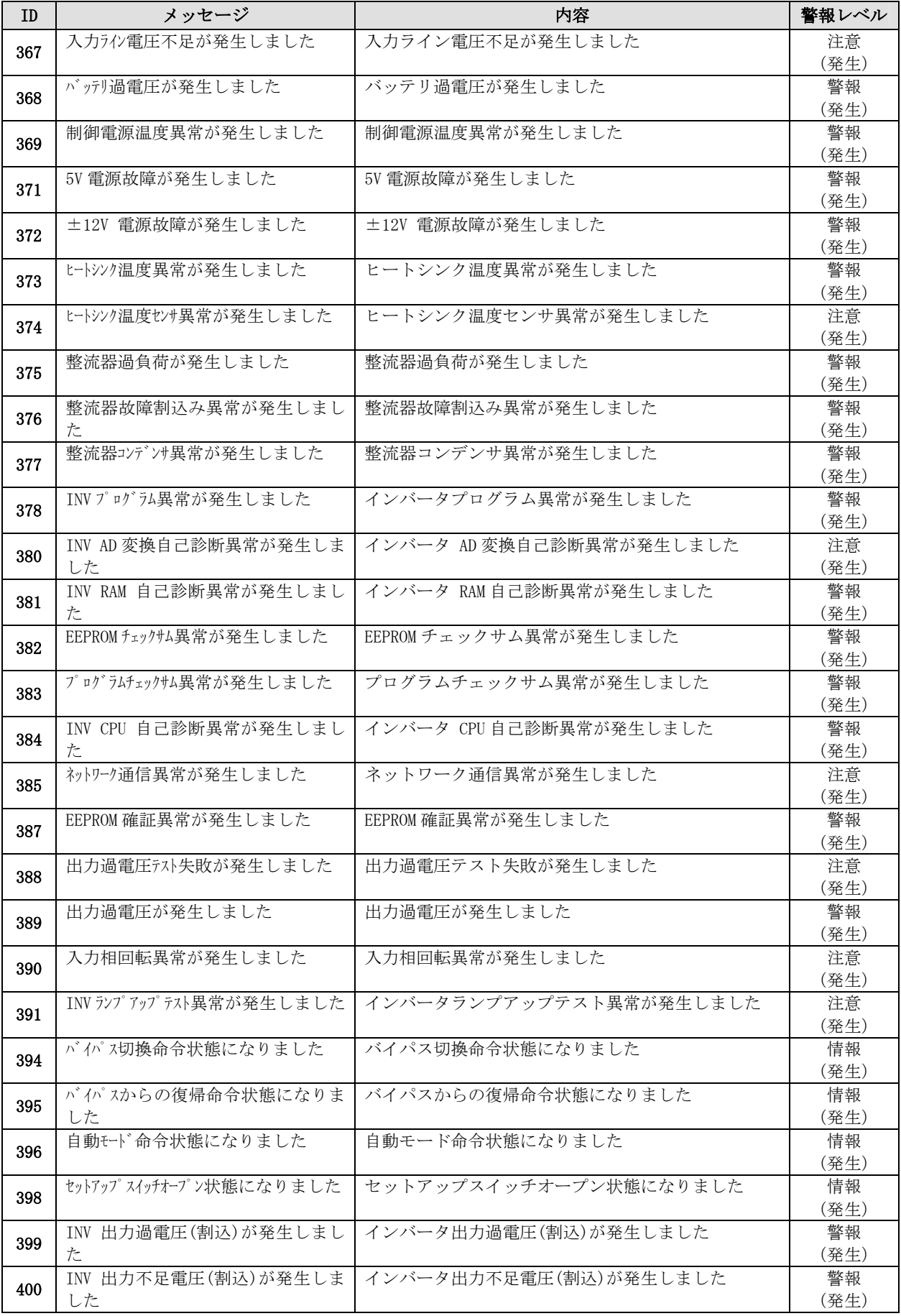

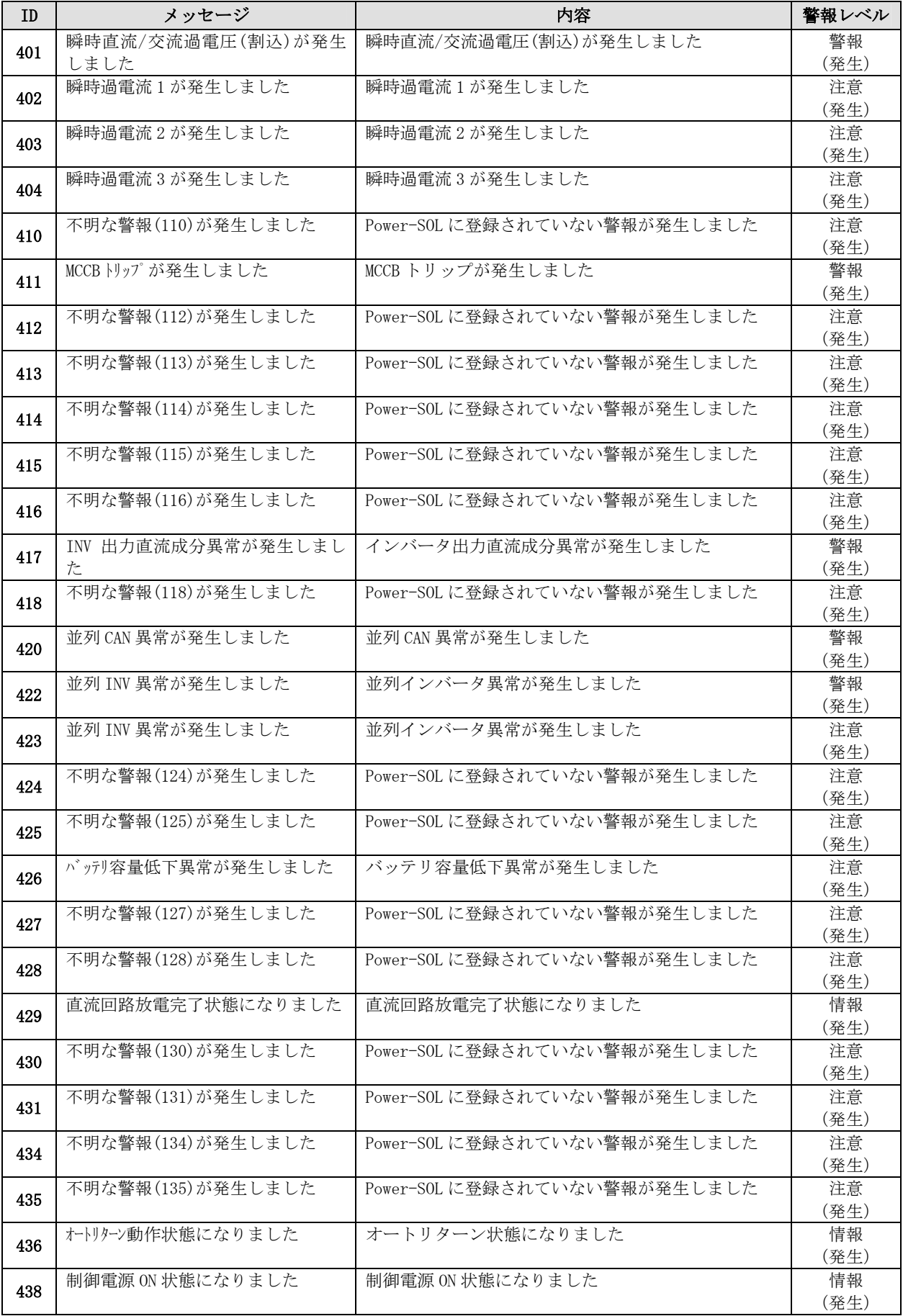

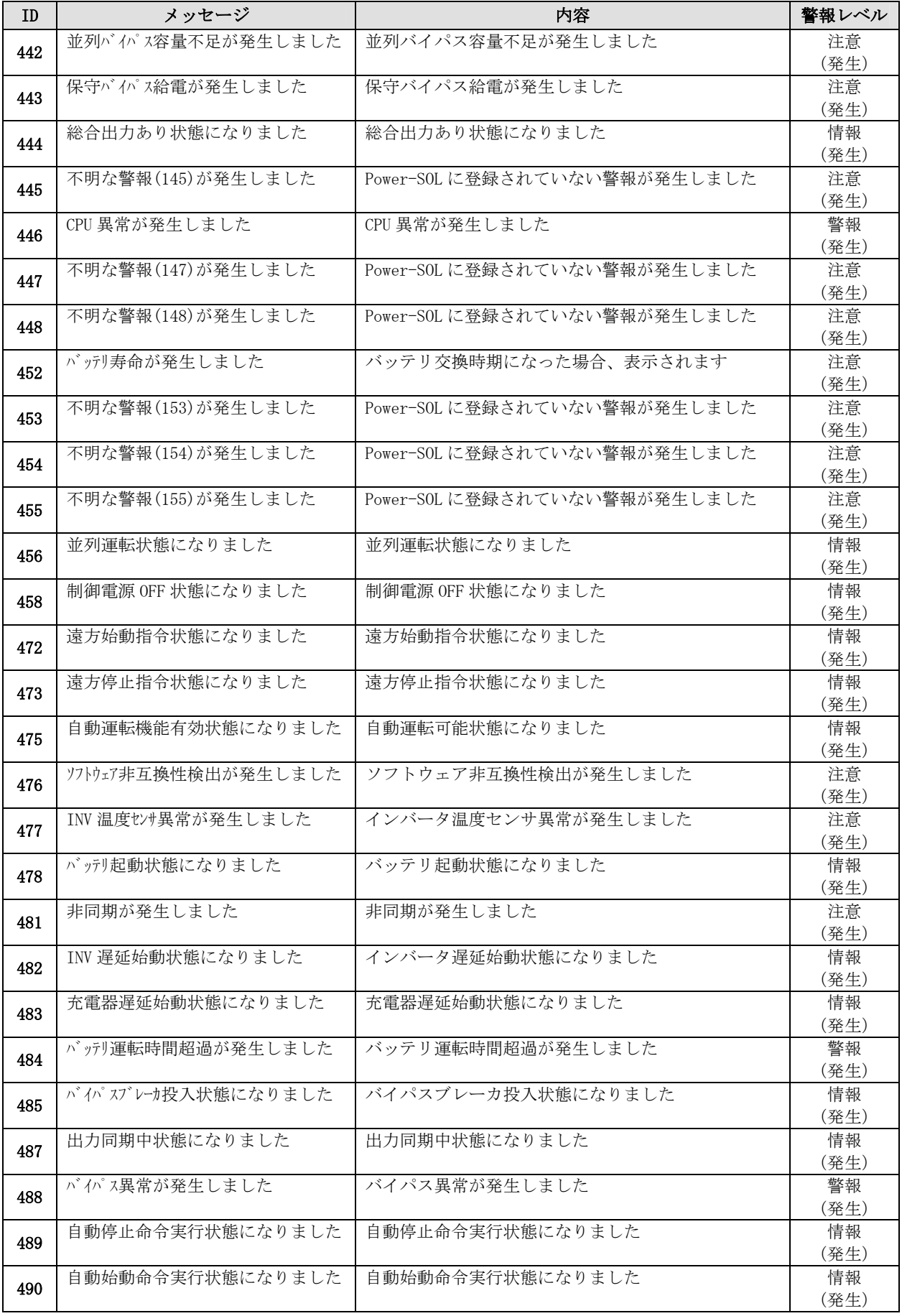

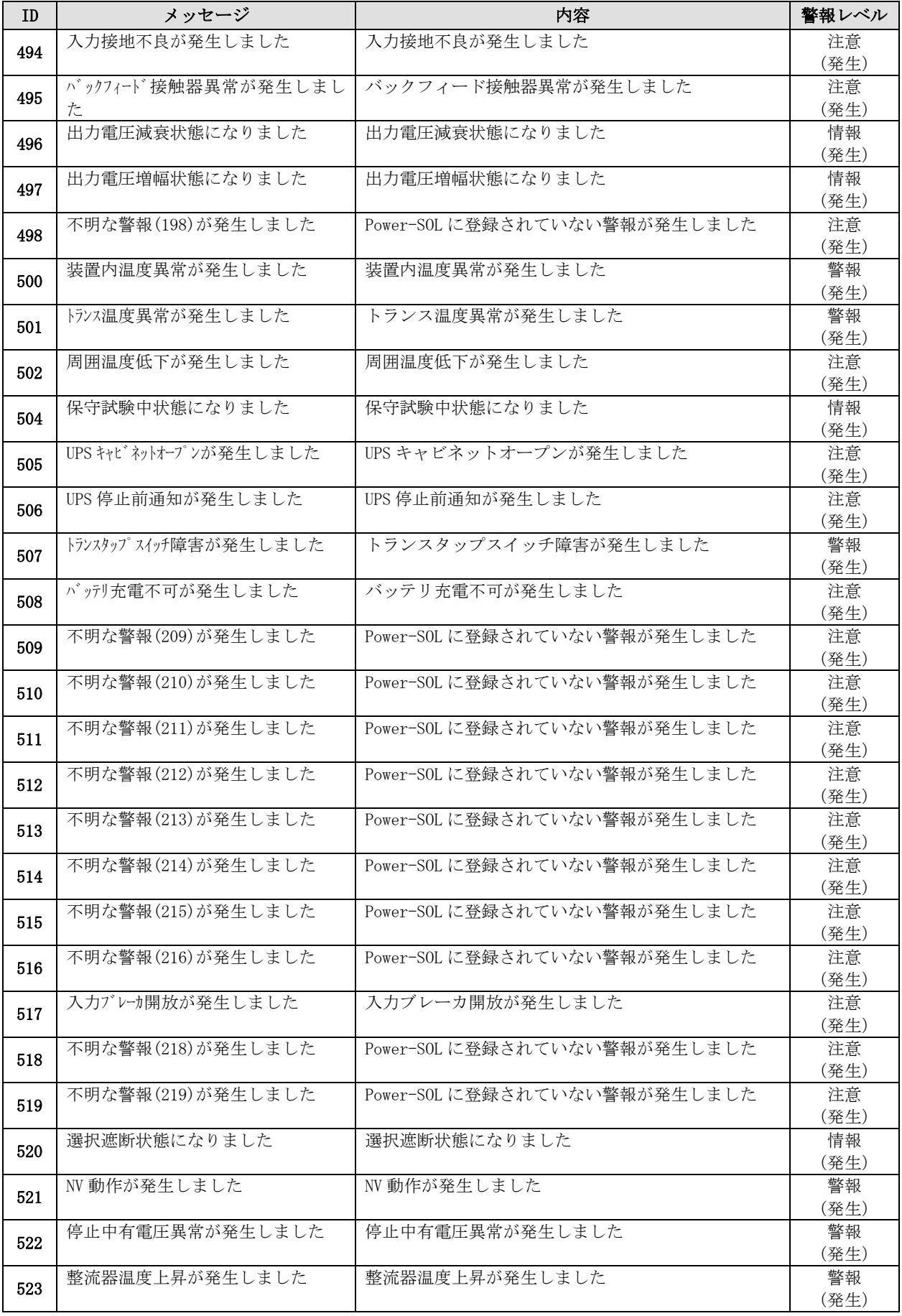

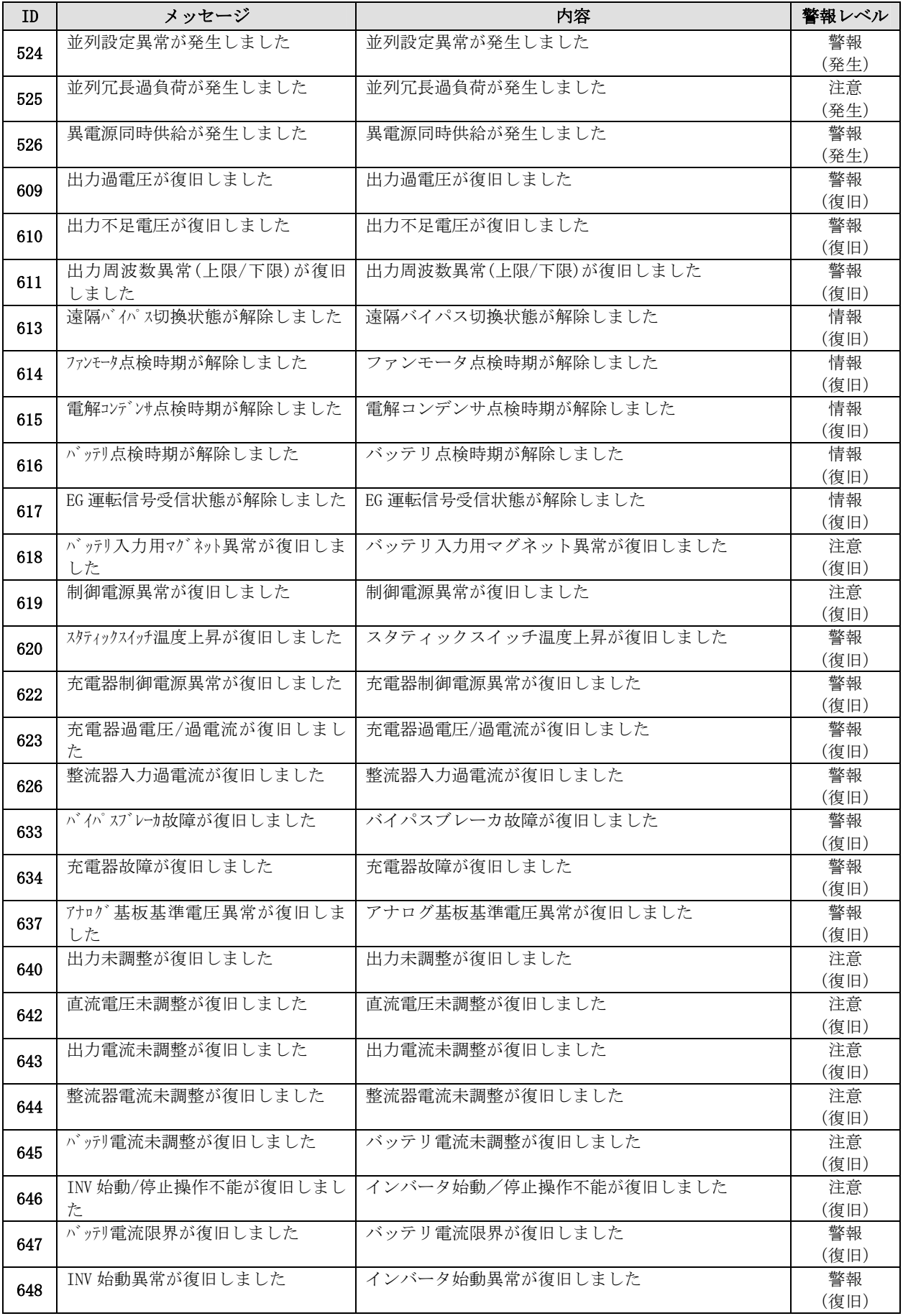

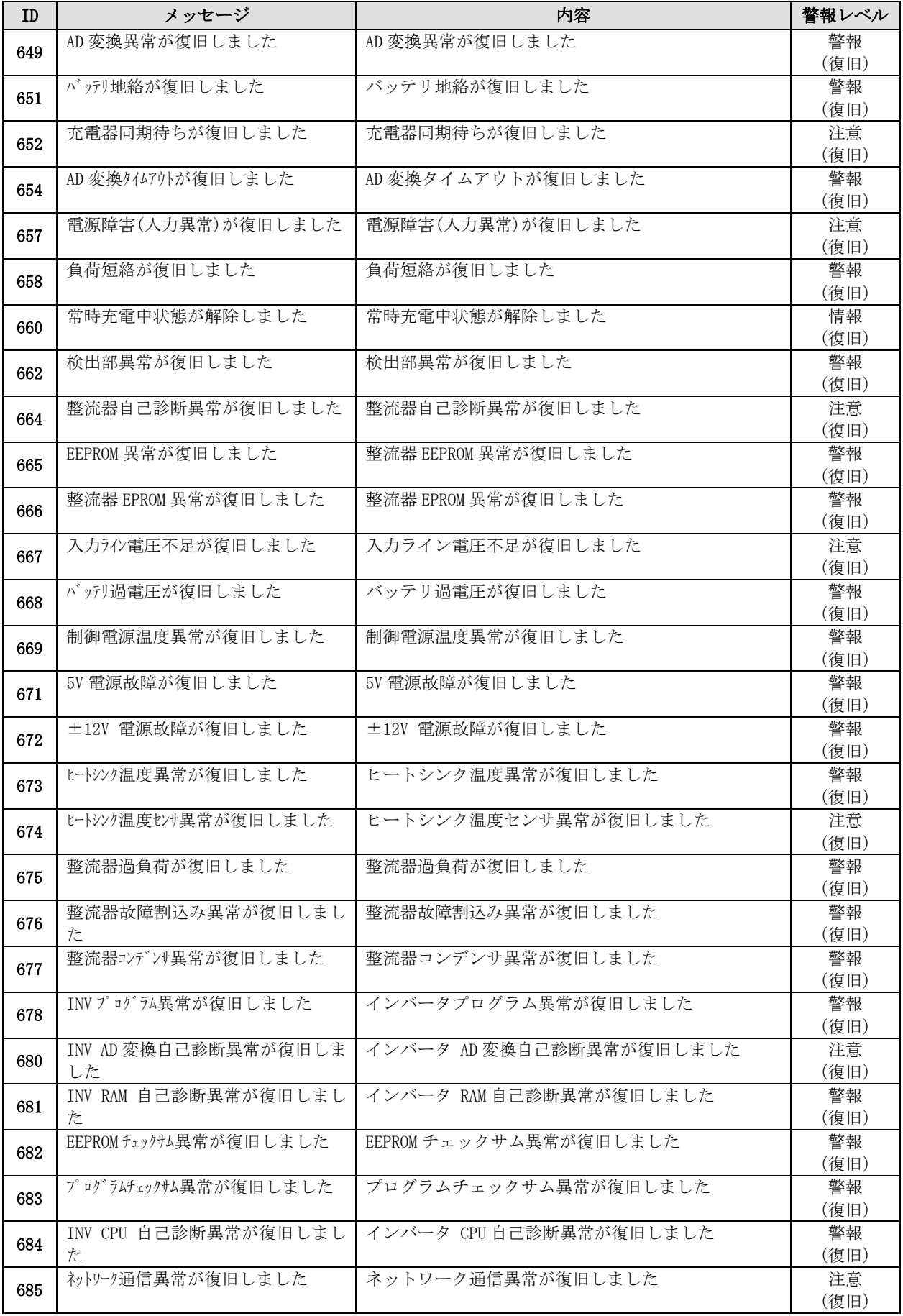

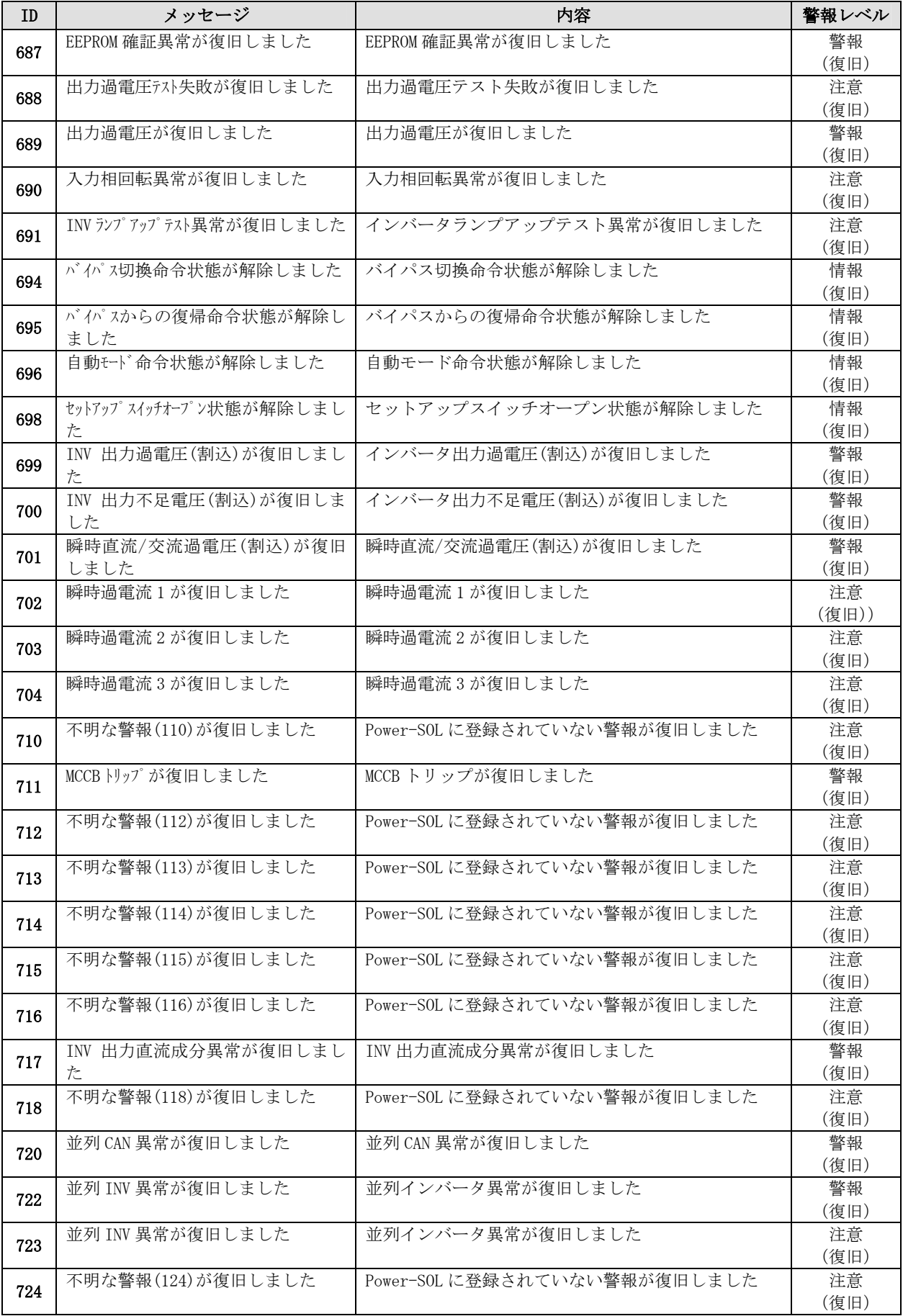

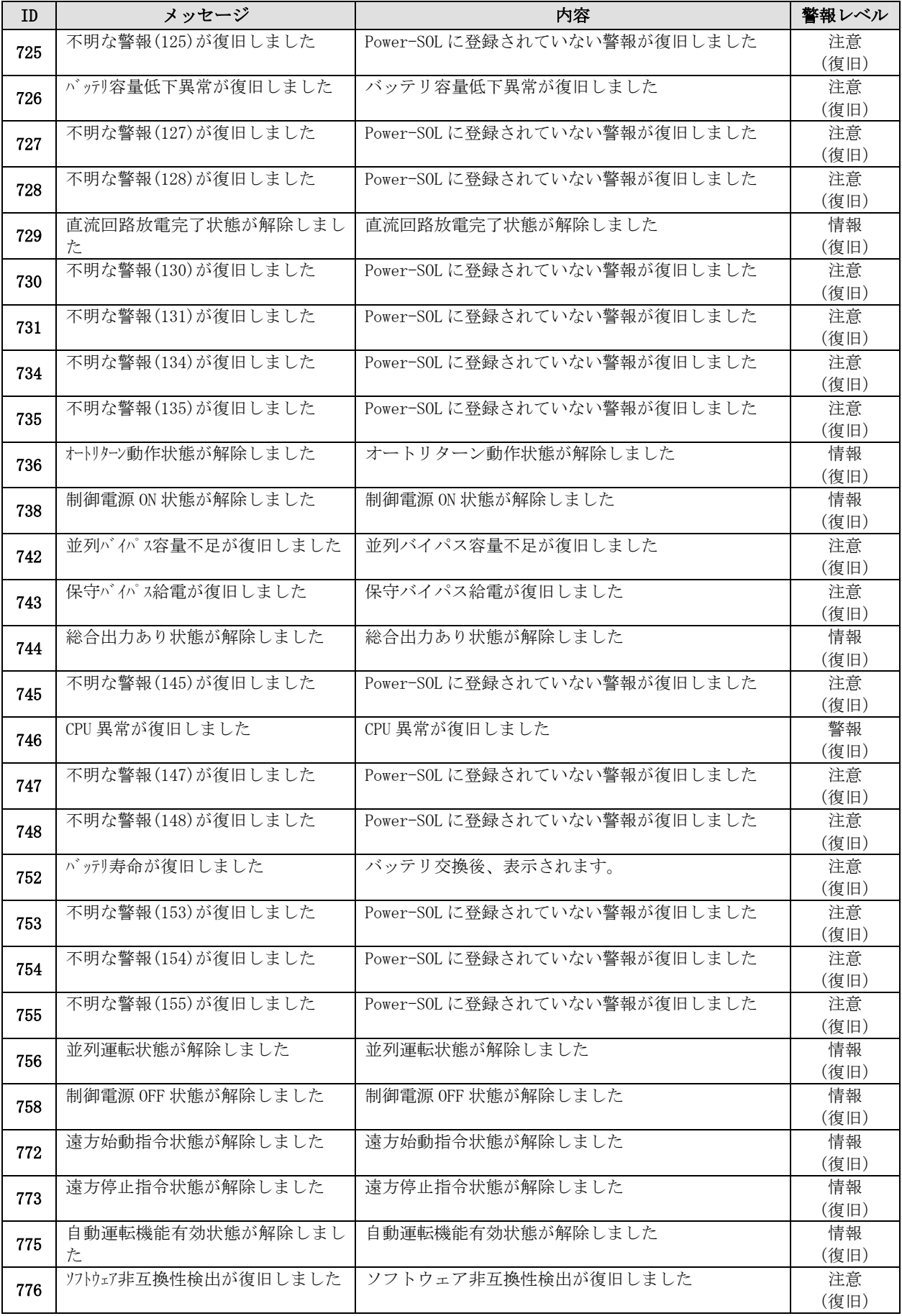

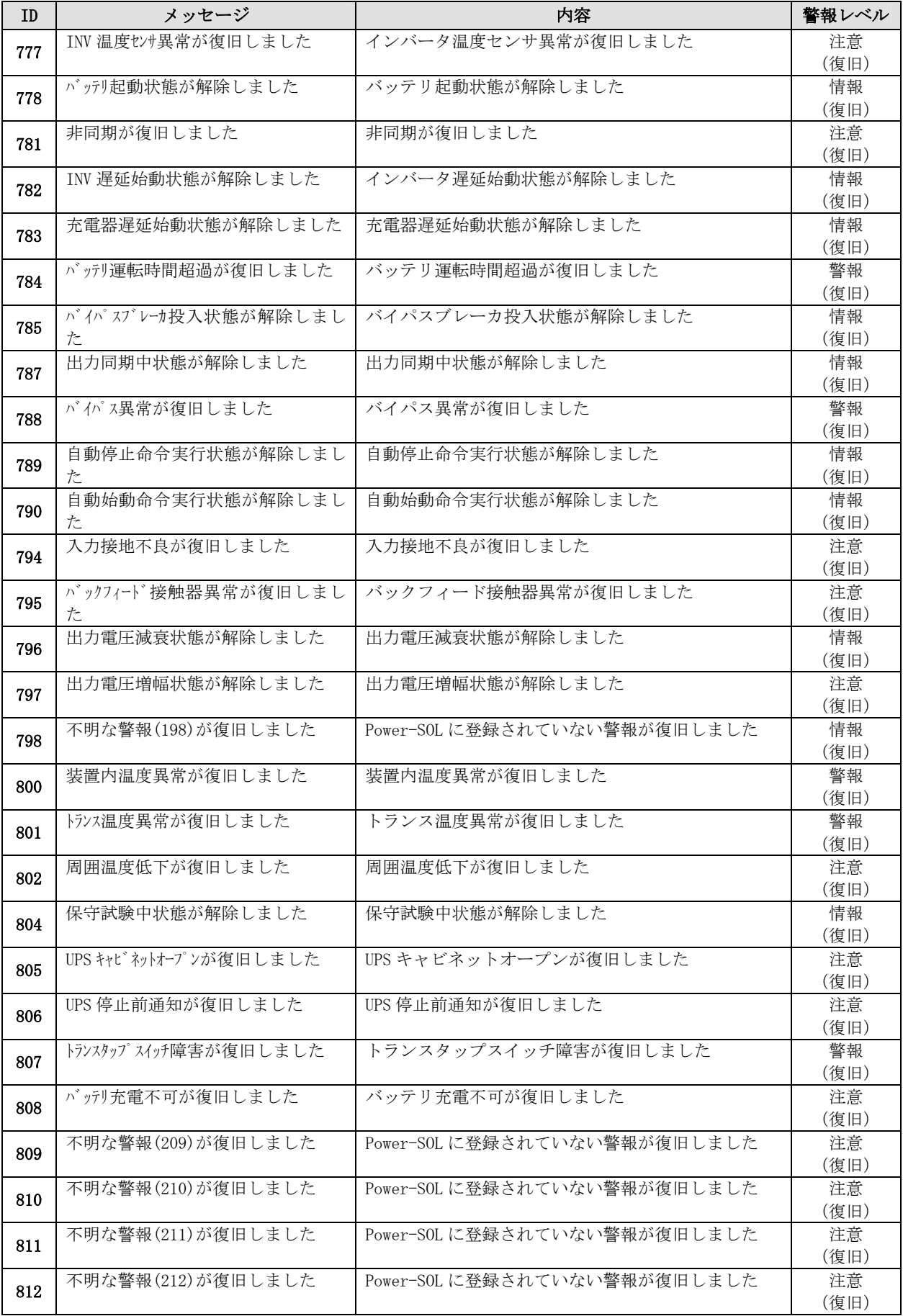

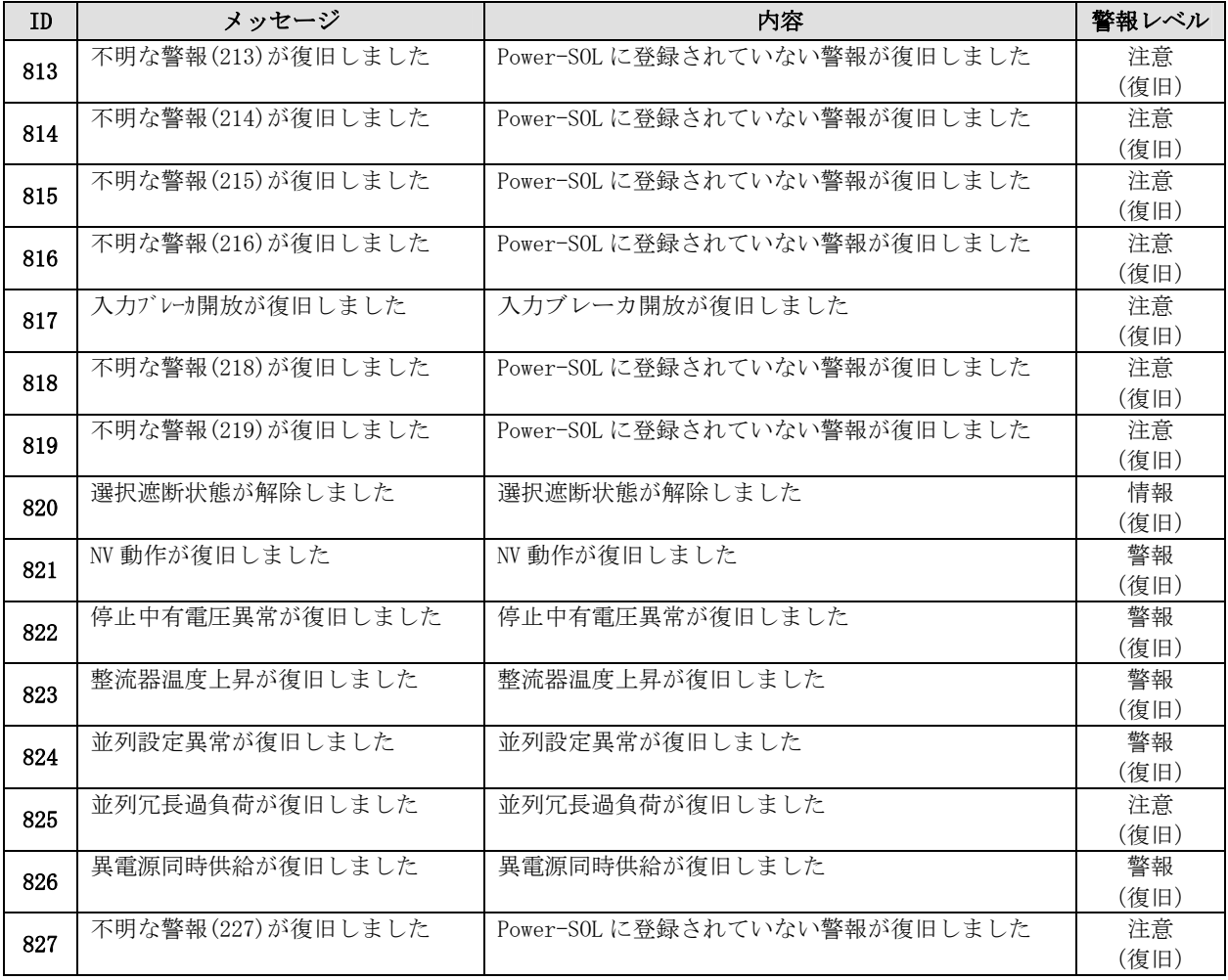